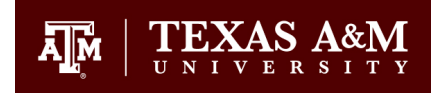

### **Helpful KeepTeaching + KeepLearning Resources**

- [KeepTeaching.tamu.edu](https://provost.tamu.edu/keep-teaching) Guide for course instructors to utilize the digital learning environment at TAMU
- [Keeplearning.tamu.edu](http://keeplearning.tamu.edu/) Companion guide for students to set expectations for digital learning environment at TAMU
- Login to ZOOM @ [tamu.zoom.us](https://tamu.zoom.us/) (requires NetIT and Password)
- Stay Connected with Office for Academic Innovation Social Media
	- o Instagram: [@TAMU\\_Innovation](https://instagram.com/tamu_innovation?igshid=12s8gu559r7uc)
	- o Twitter[: @TAMU\\_Innovation](https://twitter.com/tamu_innovation)
	- o YouTube: [Office for Academic Innovation](https://www.youtube.com/channel/UCOlQSyyqdKuwwGHdCldkvVw/)
- [What Students are Saying about TAMU's Transition Online](https://www.youtube.com/watch?v=X0XfFDm0LG4)
- College of Architecture Recorded Session 3/18/2020
	- o Link: <https://youtu.be/oFcJYL5iBjg>
	- $\circ$  Feel free to share if helpful to others outside of TAMU

### **ZOOM for TAMU Studios**

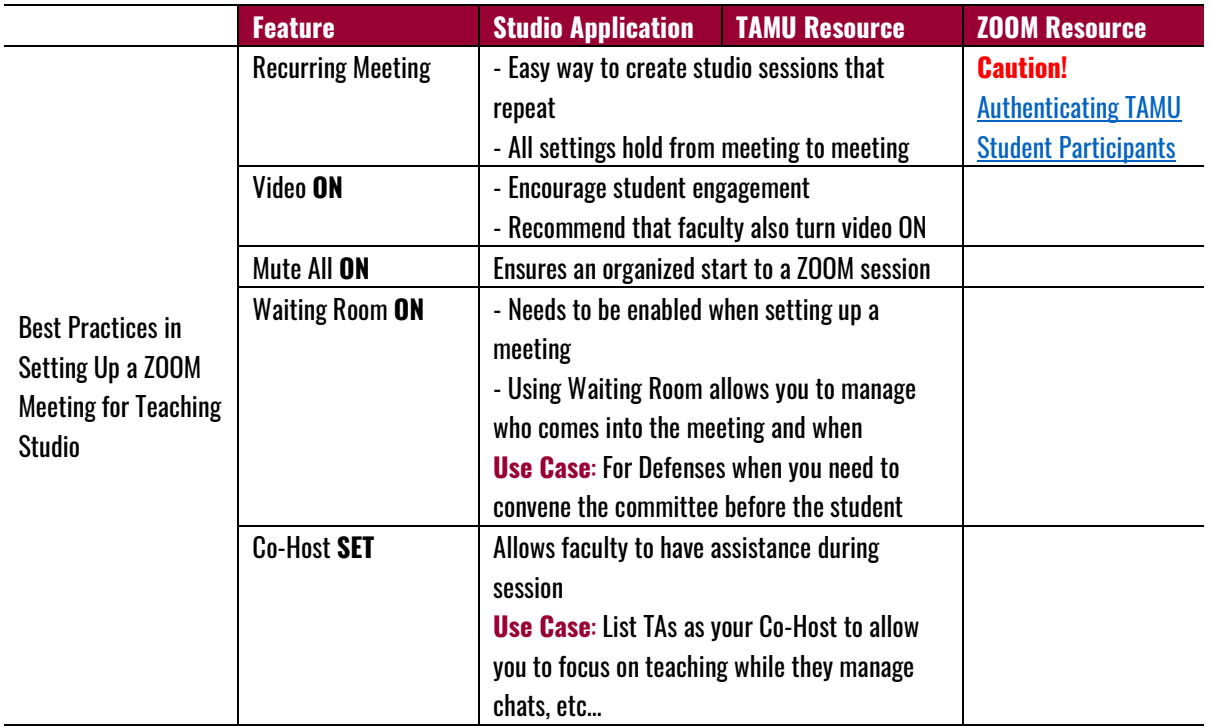

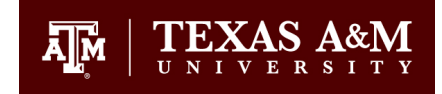

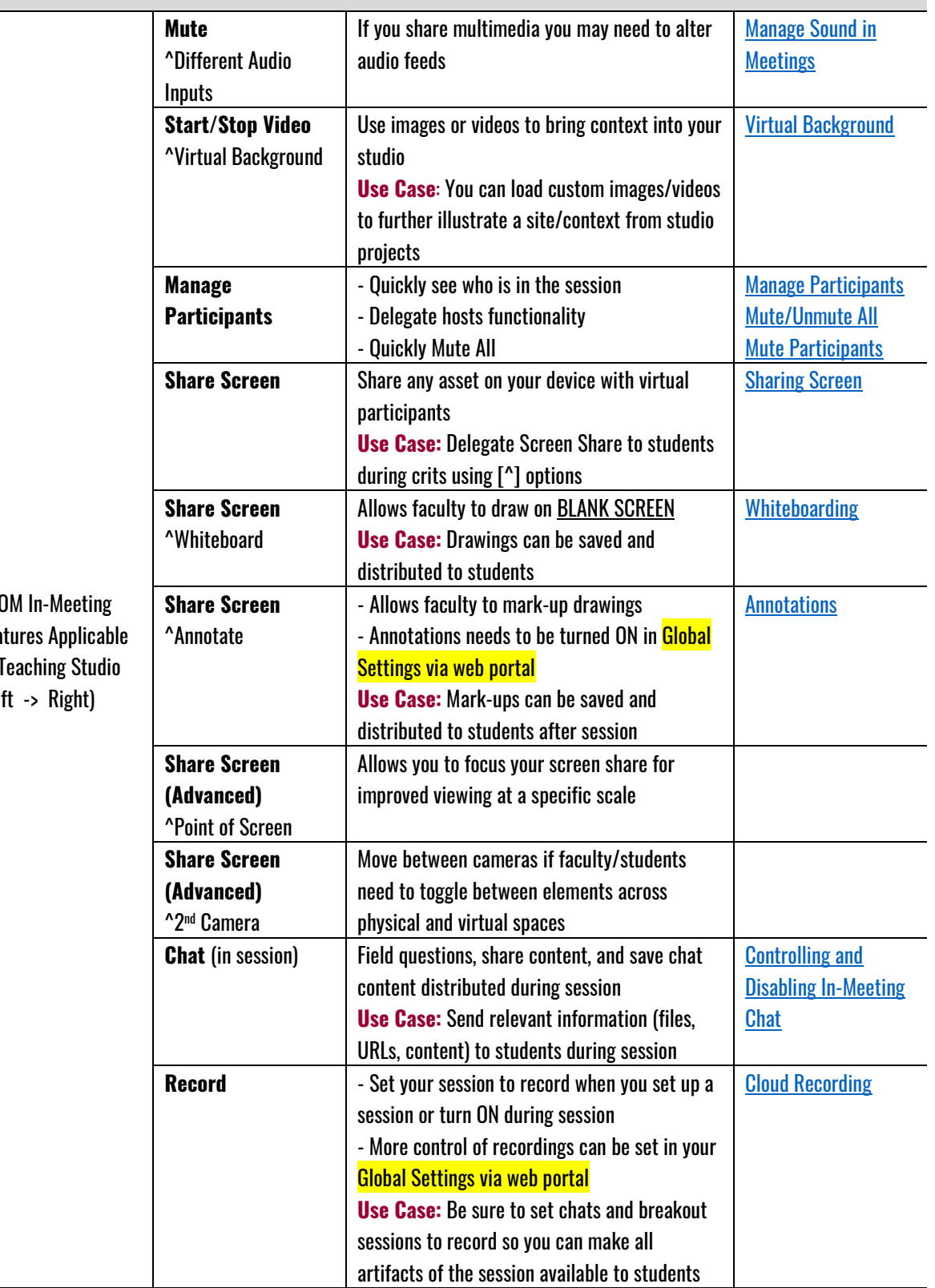

 $Z<sub>0</sub>$ Feat to  $1$ (Lef

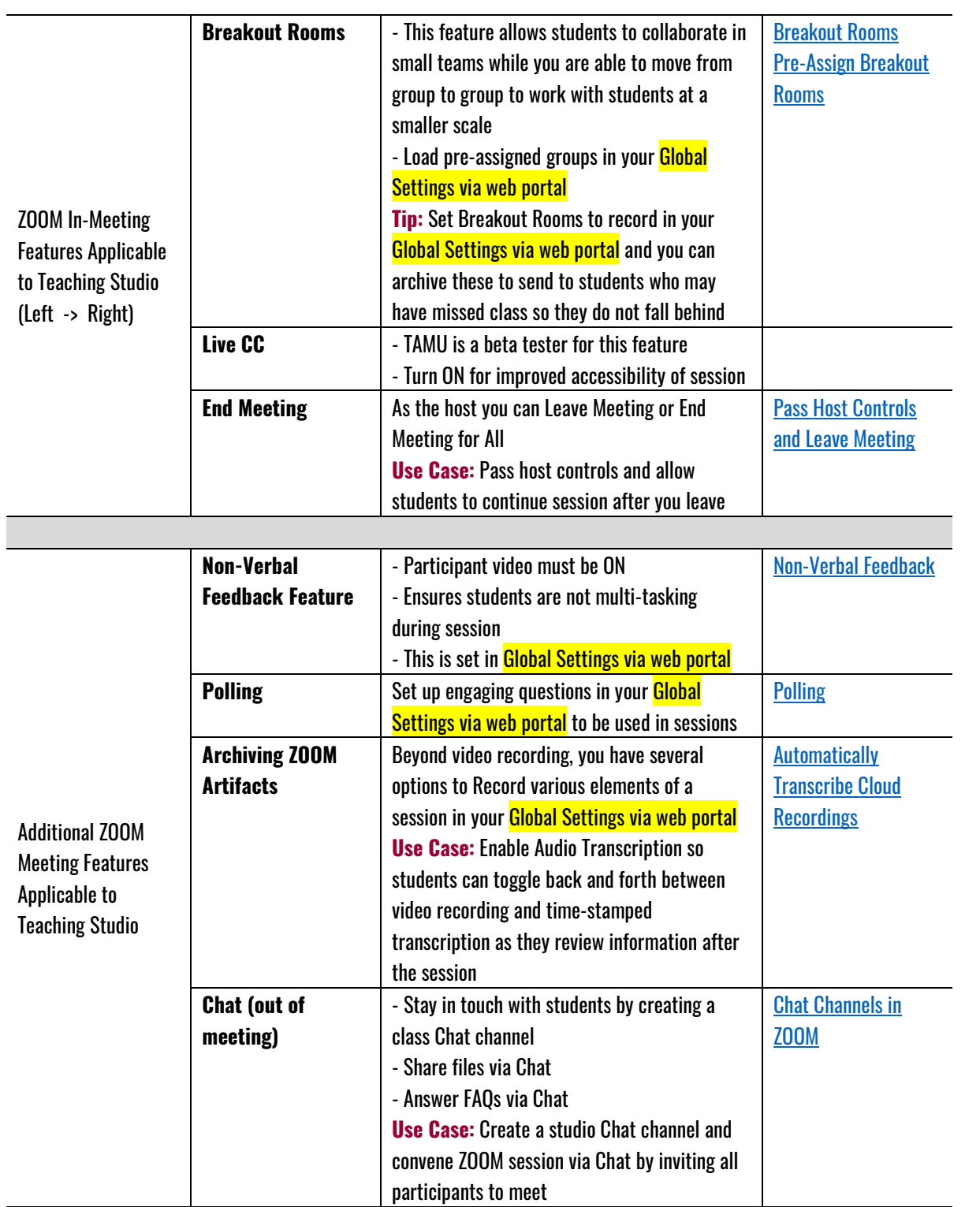

TEXAS A&M

 $\lambda$ <sub>IM</sub>

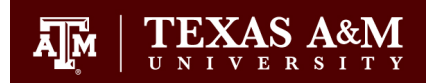

# **Essential Elements of Any Studio**

Considerations for Helping Students Transition Online

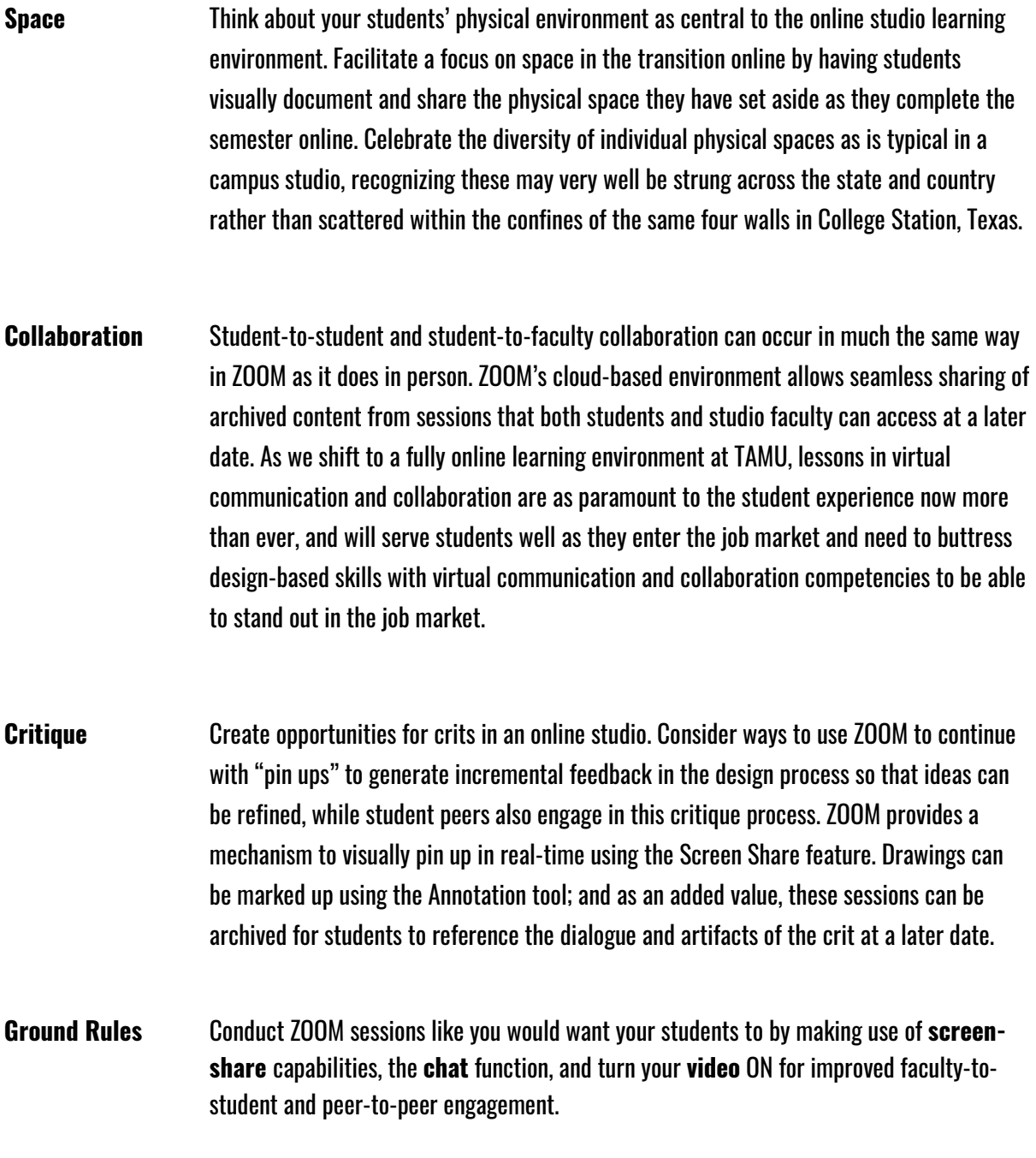

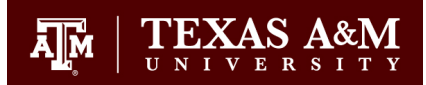

## **Questions + Answers from 3/18/2020 College of Architecture ZOOM Session**

**Q:** Does using the video ON feature limit overall participant capacity?

**A:** No! Our TAMU license allows each meeting to have up to 300 participants. There have been some exceptions to this as we move TAMU fully online. Those requests and associated costs are being managed by Provost IT (PITO). You can display up to 49 participants in gallery view of a ZOOM session. For more on this see ZOOM'[s help documentation.](https://support.zoom.us/hc/en-us/articles/360000005883?mobile_site=true%3E%3E) 

**Q:** How can a faculty member make suggestions to students who are having trouble with connectivity? **A:** A faculty member can suggest that a student having trouble with connectivity turn video OFF and use dial-in audio.

**Q:** How do I access ZOOM?

**A:** Download Zoom for your computer, tablet, or smartphone at [tamu.zoom.us/download.](https://tamu.zoom.us/download) Once installed, select Sign in with SSO.

- **Q:** What is the Chat Channel feature and how might it be helpful to College of Architecture studio classes? **A:** Chat Channel feature functions outside of a ZOOM session. This feature allows you set up a group that is easy to manage, communicate with, and you can even convene this group in a ZOOM session from the Chat Channel feature.
- **Q:** Can you mute people who dial into a ZOOM session via telephone?

**A:** Yes! You do this the same way for a participant dialing in via telephone as you would for a participant connecting online. During the meeting navigate to:

Manage Participants -> Select "More" next to Participant's Name -> Select Mute

**Q:** Is it possible to mark on students' shared screen?

**A:** Yes! Use the Annotation feature which has to be enabled in your Global Settings via the web portal: tamu.zoom.us -> SSO -> Settings -> In Meeting (Basic) -> Annotation

- **Q:** Why would I have a Co-Host in my ZOOM session?
- **A:** Setting a Co-Host allows you to have assistance in the session with elevated access to some features. **Q:** Can you load a breakout group into a recurring meeting?

**A:** Likely, but this is not a feature that has been tested. We recommend you follow [these steps](https://support.zoom.us/hc/en-us/articles/360032752671-Pre-assigning-participants-to-breakout-rooms) for pre-

- loading participants into a Breakout Room and test with a recurring meeting.
- **Q:** How do I demonstrate software over ZOOM?
	- **A:** Us the Share Screen feature and you can show any application running on your device.
- **Q:** Does Virtual Background work in both the ZOOM desktop client and web portal?

**A:** Yes! See additional documentation on setting up a Virtual Background from ZOOM [here.](https://support.zoom.us/hc/en-us/articles/210707503-Virtual-Background) 

**Q:** How do you load a profile image to display when your video is OFF?

**A:** Loading a profile image needs to be done in the web portal. Follow these steps:

tamu.zoom.us -> SSO -> Profile -> Select the Image -> Select Change and upload a new image

**Q:** Is there a way to keep the tool bar located at the bottom of a ZOOM session from hiding?

**A:** Yes! tamu.zoom.us -> SSO -> Settings -> In Meeting (Basic) -> Select Always Show Meeting Control Toolbar

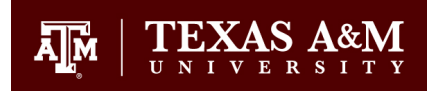

## **Additional Ideas for College of Architecture during Transition to Online Course Delivery**

- Encourage students to use ZOOM in group work and have them contribute to improved in-meeting features and use cases
	- $\circ$  See [KeepLearning.tamu.edu](http://keeplearning.tamu.edu/) for more tips to help students work virtually in groups
- Think about what ZOOM is doing to transform space at all scales
	- $\circ$  Work space
	- o Parks
	- $\circ$  Public space
	- o Etc…
- How are companies using ZOOM/virtual work for continuity? Check in with Adobe, Autodesk, industry professionals, etc…
	- o [Virtual Work Skills Everyone Needs](https://hbr-org.cdn.ampproject.org/c/s/hbr.org/amp/2018/10/the-virtual-work-skills-you-need-even-if-you-never-work-remotely)